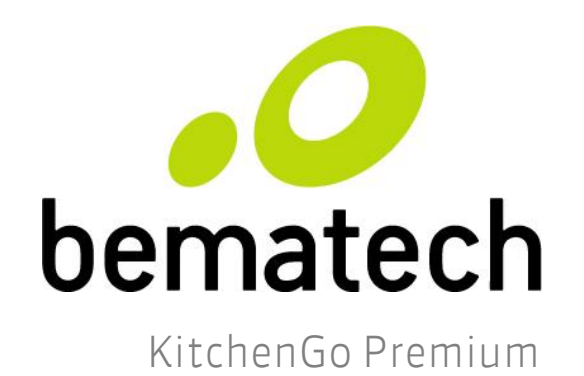

# KitchenGo Premium

### Kitchen Display System

# **Quick Start Guide**

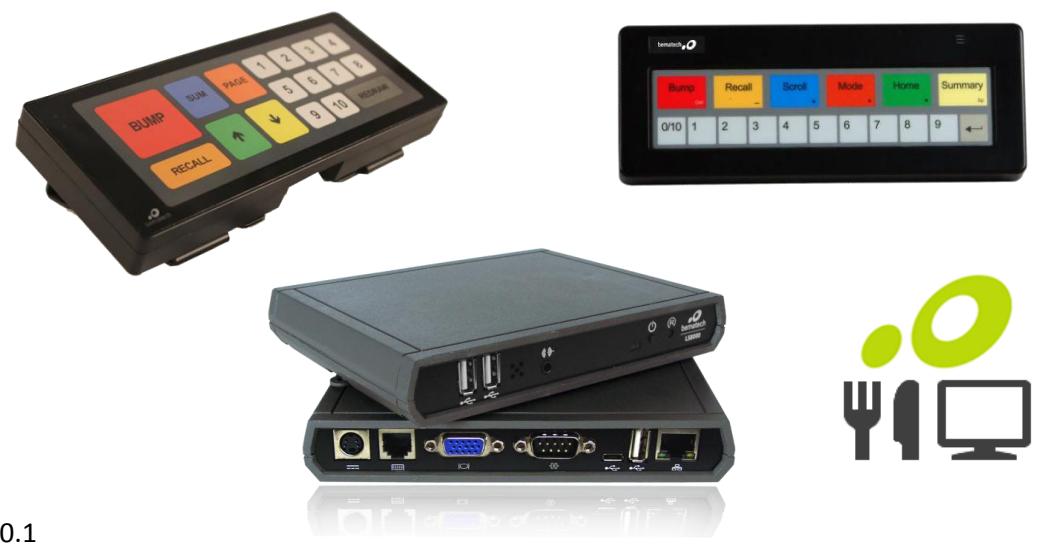

Rev 0.1

## **System Overview**

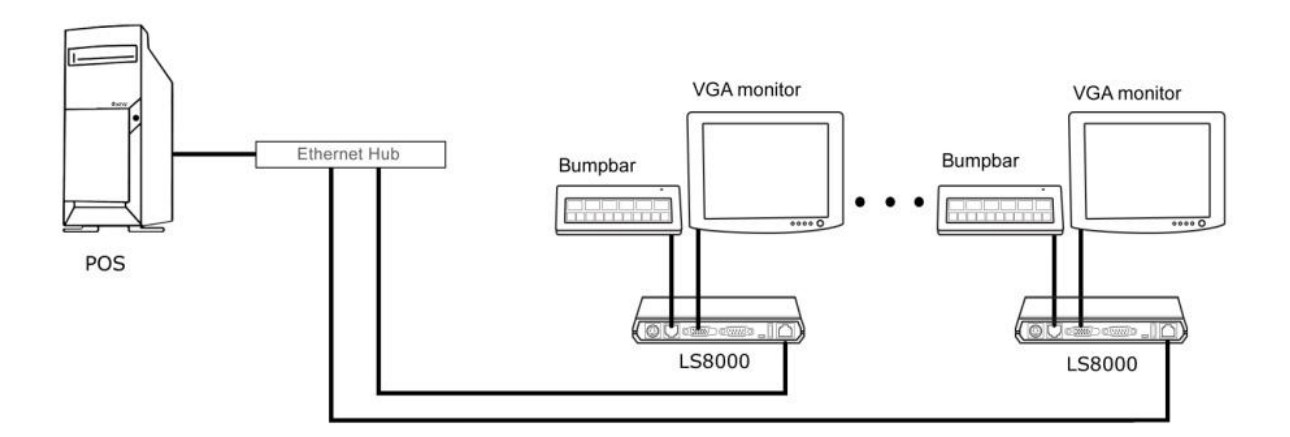

The KitchenGo Premium Kitchen Display System consist of the following:

- 1. LS8000 KDS Station Controller with Android
- 2. KB9000/KB1700 bump bar
- 3. VGA monitor / Touch monitor
- 4. KitchenGo Premium Android App

The KitchenGo Premium Android App is pre-installed in the LS8000 to provide operational features of the kitchen display system. Orders are transmitted from the POS stations to KitchenGo Premium through Ethernet network connection and displayed on the VGA monitor. Either a bump bar (KB9000/KB1700) or touch monitor (LE1015/LE1015W) can be used to control operations of the stations. Printers (LR2000) can also be connected to the LS8000 units to print out tickets in the kitchen for dispatching with the food items.

# **Hardware Setup**

Remove the LS8000 from its box and follow LS8000 Installation Guide to setup the LS8000 in your environment and connect the hardware.

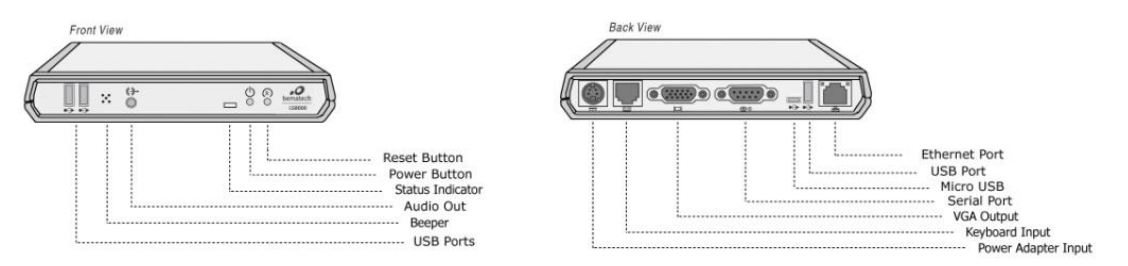

Connect the bumpbar to the LS8000 using either PS/2 (RJ11 connector) or USB connection depend on your bumpbar connection type.

Connect VGA monitor to LS8000 VGA output.

If touch monitor operation is desired, connect the LE1015/LE1015W monitor VGA input to the LS8000 VGA output and connect USB cable between touch monitor and LS8000 USB connectors. USB mouse and USB keyboard are recommended for application installation and setup if touch monitor is not used.

If necessary, connect the ticket printer to the LS8000 using either Serial or USB connection; you may also connect the printer to the Ethernet router if the printer has an Ethernet connection;

*Note:*

*Refer to user manuals of individual hardware for information on how to setup the printer and the bumpbar.*

*For USB printer, only Bematech LR2000 is supported.*

# **KitchenGo Premium Setup**

### **KitchenGo Premium Software App**

The KitchenGo Premium KDS software package consist of two apps

- $\triangleright$  KitchenGo Premium KDS
- $\triangleright$  KitchenGo Premium Router

If the POS software already included order routing function, it is not necessary to enable the order router of KitchenGo Premium. If the POS software does not have order routing function, the KitchenGo Premium router can be enabled to provide advanced order routing function and features.

### **App Installation**

The KitchenGo Premium KDS and KitchenGo Premium Router software app are pre-installed in the LS8000 hardware, therefore you don't need to do any extra installation unless a update is required. Please refer to update section in user manual for detail.

Note: If your LS8000 does not have KitchenGo Premium pre-installed, please check manual installation in user manual to guide you through the installation process.

### **Station Setup with KitchenGo Premium Router**

The KitchenGo Premium Router provide functionality similar to the Bematech KDS Manager Windows software. This setup requires one of the LS8000 units to run both KitchenGo Premium KDS and KitchenGo Premium Router.

1. Boot up each individual LS8000 station and setup its station ID. Then click OK as shown below:

*Note***: station ID for each must be unique in the network.**

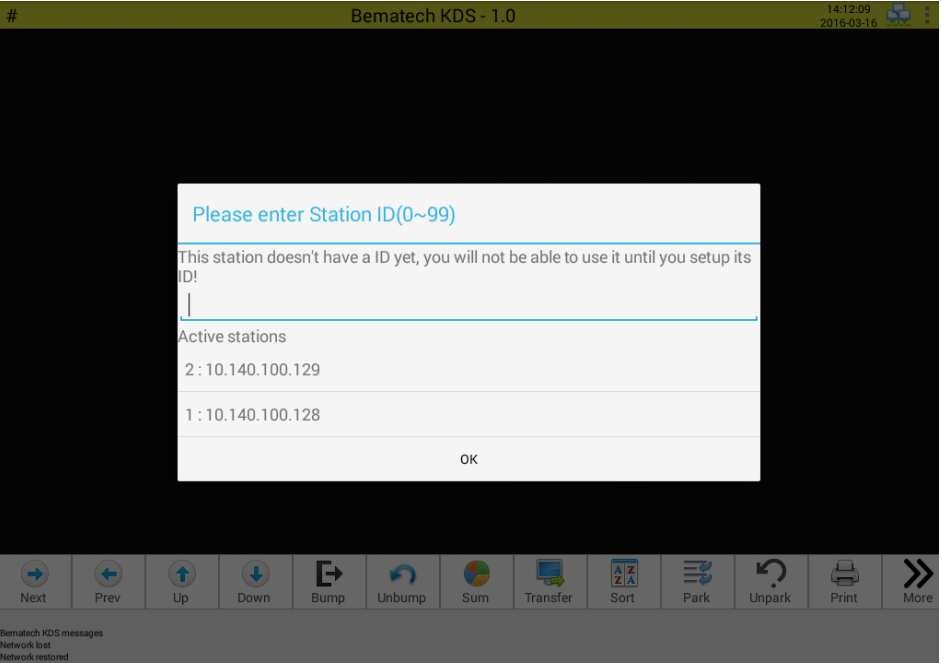

2. On the station you want to run KitchenGo Premium Router app, navigate to the desktop of LS8000, and click the KitchenGo Premium Router icon.

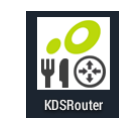

- 3. Clicking  $\frac{1}{2}$  on the top right corner of screen and select "Settings".
- 4. Enable the order router by switch its state from **TOPE** 6 to the state from to to the state from to to the state from to to the state from the state from to the state from the state from the state from the state from th

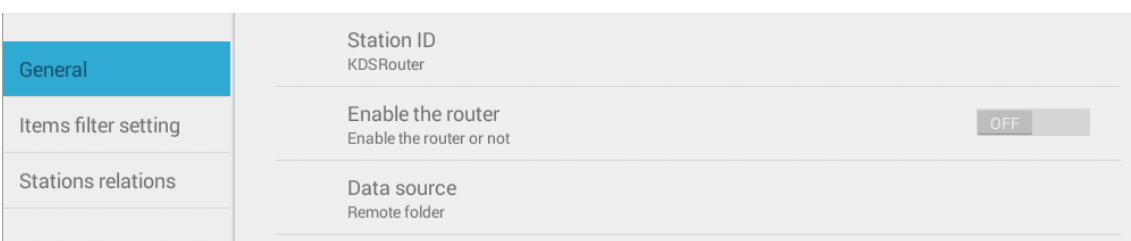

Data source

5. Next, click Remote folder and select the order source. This setting need to be matched to the design/setting of POS Software.

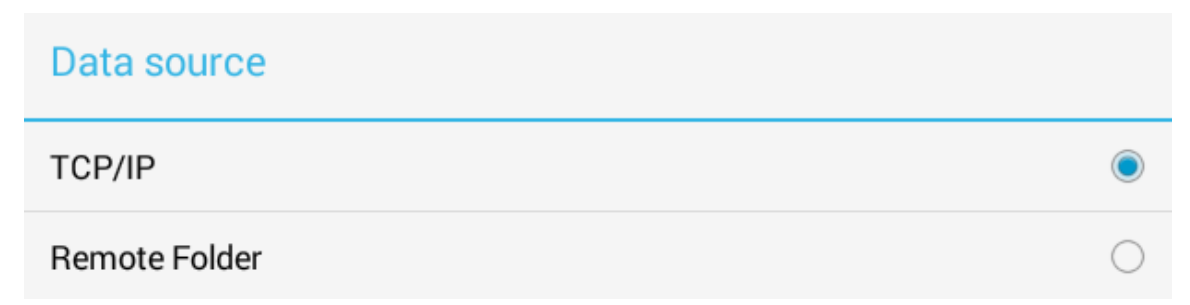

#### **TCP/IP:**

With "TCP/IP" set as order source, the POS software will interface with KitchenGo Premium Router through a TCP/IP socket. Users can select the port that KitchenGo Premium Router listens to, as shown below:

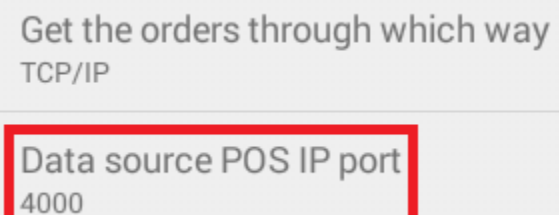

*Note*: You can find the IP address of the LS8000 by clicking **in the top right corner and select** "Show My IP", this will be the IP address that need to be set up in the POS software for KDS communication.

For detail and its sample code, please refer to TCP/IP section in user manual.

#### **Remote Folder:**

When "Remote Folder" is set as order source, the POS software will interface with KitchenGo Premium Router by dropping order files in a folder shared on the network.

First, select "remote folder" as order source, then click<br>and input the login information for the remote computer. If the login is verified, you will be able to find available shared folders by clicking Find . Go through the list of folders to select the folder which POS software sends the order files and click OK.

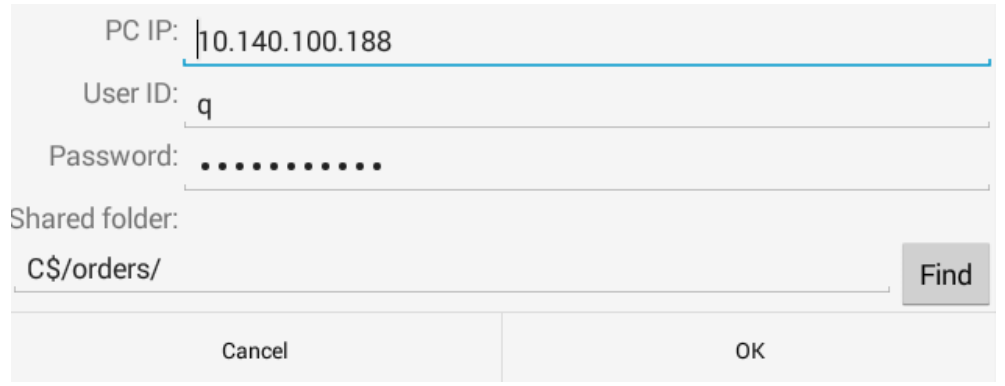

*Please refer to troubleshooting section in user manual for detail when you have trouble setting up the remote folder.*

#### 6. Stations relations setup

Navigate to "Stations relations" and setup the Stations relation table. When it is done, click "Save&Update to all" to update the relation table to all stations, please make sure all stations are online and there is no error before you update.

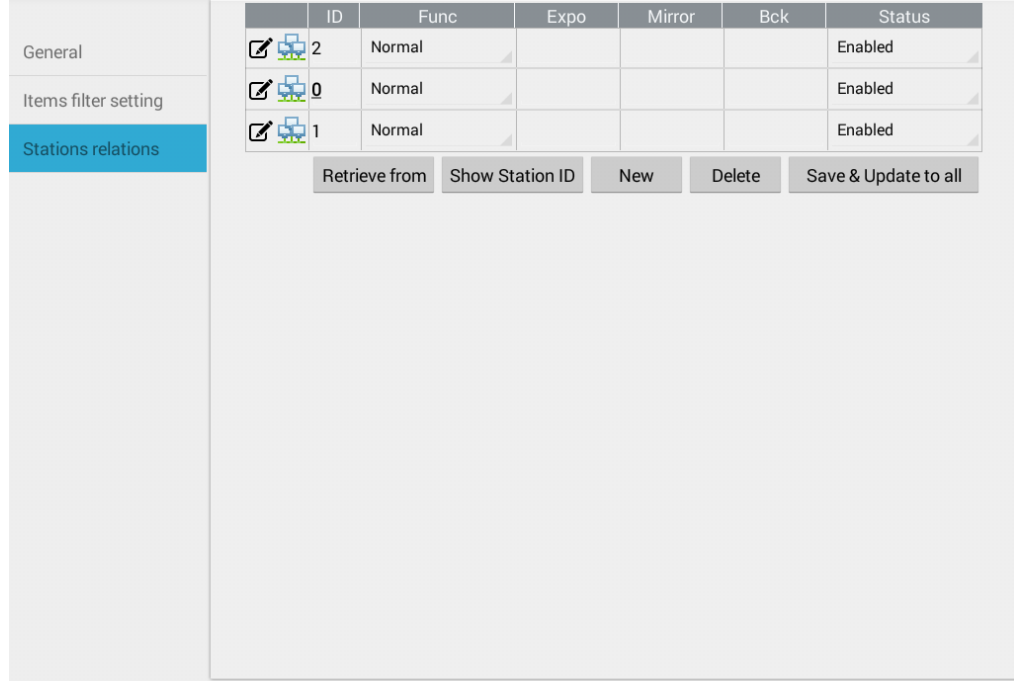

*Please refer to troubleshooting section in user manual for detail when you have trouble setting up the stations relationship.*

7. KitchenGo Premium Setup is complete. Setup the POS Software and test the operations by sending a test order from the POS software.

### **Station setup without router**

In this setup, all the LS8000 stations only run the KitchenGo Premium KDS app. The KitchenGo Premium Router app in all stations should be kept disabled.

1. Boot up each individual LS8000 station and setup its station ID. Then click OK as shown below:

*Note***: station ID for each station must be unique in the network.**

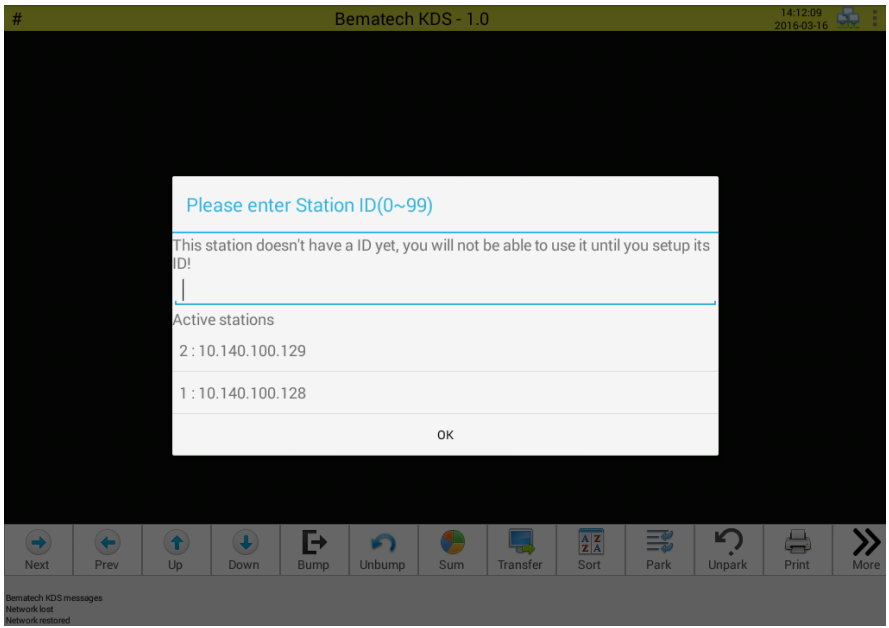

2. On one of the stations, click  $\overline{\phantom{a}}$  on the top right corner of screen and select "Settings".

Data source

3. Next, click Remote folder and select the order source. This setting need to be matched to the design/setting of POS Software.

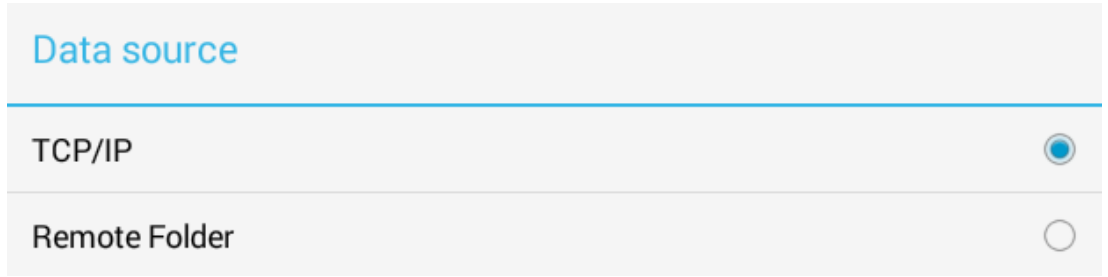

#### **TCP/IP:**

With "TCP/IP" set as order source, the POS software will interface with KitchenGo Premium Router through a TCP/IP socket. Users can select the port that KitchenGo Premium Router listens to, as shown below:

Get the orders through which way TCP/IP

Data source POS IP port 4000

*Note*: You can find the IP address of the LS8000 by clicking **in the top right corner and select** "Show My IP", this will be the IP address that need to be set up in the POS software for KDS communication.

For detail and its sample code, please refer to TCP/IP section in user manual.

#### **Remote Folder:**

When "Remote Folder" is set as order source, the POS software will interface with KitchenGo Premium Router by dropping order files in a folder shared on the network.

Data source remote folder First, select "remote folder" as order source, then click and input the login information for the remote computer. If the login is verified, you will be able to find available shared folders by clicking  $\overline{\text{Find}}$ . Go through the list of folders to select the folder which POS software sends the order files and click OK.

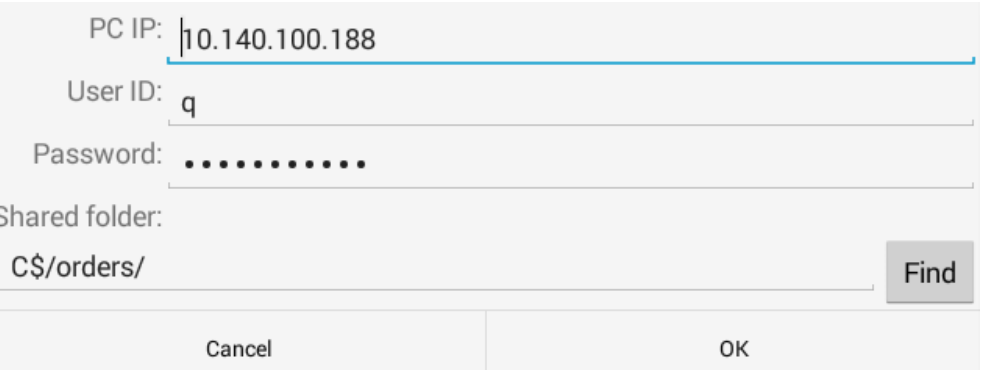

*Please refer to troubleshooting section in user manual for detail when you have trouble setting up the remote folder.*

Repeat the above the steps to setup all stations' order source.

*Note***: For "TCP/IP", the order source port setting can be the same for all stations or different port can be used, depending on POS Software design. For "Remote Folder", you will need different shared folders for different stations. It is like as sending orders to different printers. For example, Station0's Shared folder-C\$/order/station0; Station1's Shared folder-C\$/order/station1.**

#### 4. Stations relations setup

Navigate to "Stations relations" and setup the Stations relation table. When it is done, click "Save&Update to all" to update the relation table to all stations, please make sure all stations are online and there is no error before you update.

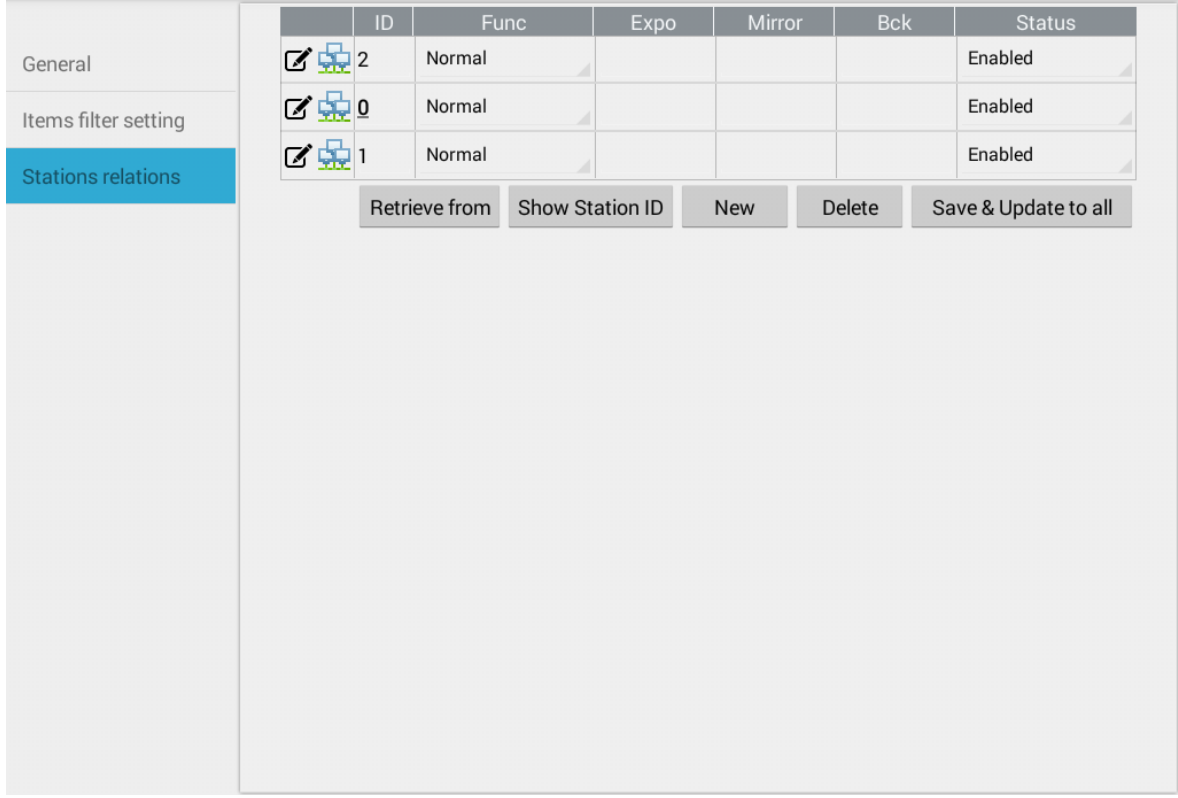

*Please refer to troubleshooting section in user manual for detail when you have trouble setting up the stations relationship.*

5. KitchenGo Premium Setup is complete. Setup the POS Software and test the operations by sending a test order from the POS software.

**Check User Manual for more details about all KitchenGo Premium KDS features and detail configuration.**

# **Warranty Information**

LS8000 station controller carries 3-year warranty from Bematech.

KB7100 bumpbar carries 1-year warranty from Bematech.

KB9000 bumpbar carries 3-year warranty from Bematech.

LR2000/LR2000E printers carry 3-year warranty from Bematech.

### **Where to Get Help**

If you need assistance setting up this product, contact [support @bematechus.com](mailto:support_bemacash@bematechus.com)

Bematech US 999 South Oyster Bay Road Building 104 Bethpage, NY 11714 Customer Service: support @bematechus.com Sales: sales@bematechus.com <http://www.bematechus.com/>

### About Bematech

Bematech has over three decades of expertise in the United States with a wide distribution network that covers over 500,000 points of sale in 37 countries. The company operates four R&D excellence centers, with over 1,200 professionals in Brazil, China, Taiwan, United States, and Argentina. Comprehensive customer service and technical support based in the United States. Bematech prides itself on being a knowledge based leader in the industry offering complete and customizable POS bundles including Allin-Ones, kitchen display systems, cash drawers, scanners, printers, touch monitors, customer displays and more. [www.bematechus.com](http://www.bematechus.com/)